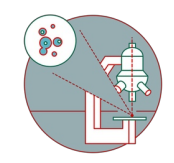

# **Leica SP8 Falcon (Irchel) - Part 1: Start-up**

How to start up and mount your first sample on the Leica SP8 FALCON confocal laser scanning microscope located at the Irchel Campus, room Y42-H-81.

Written By: Joana Raquel Delgado Martins

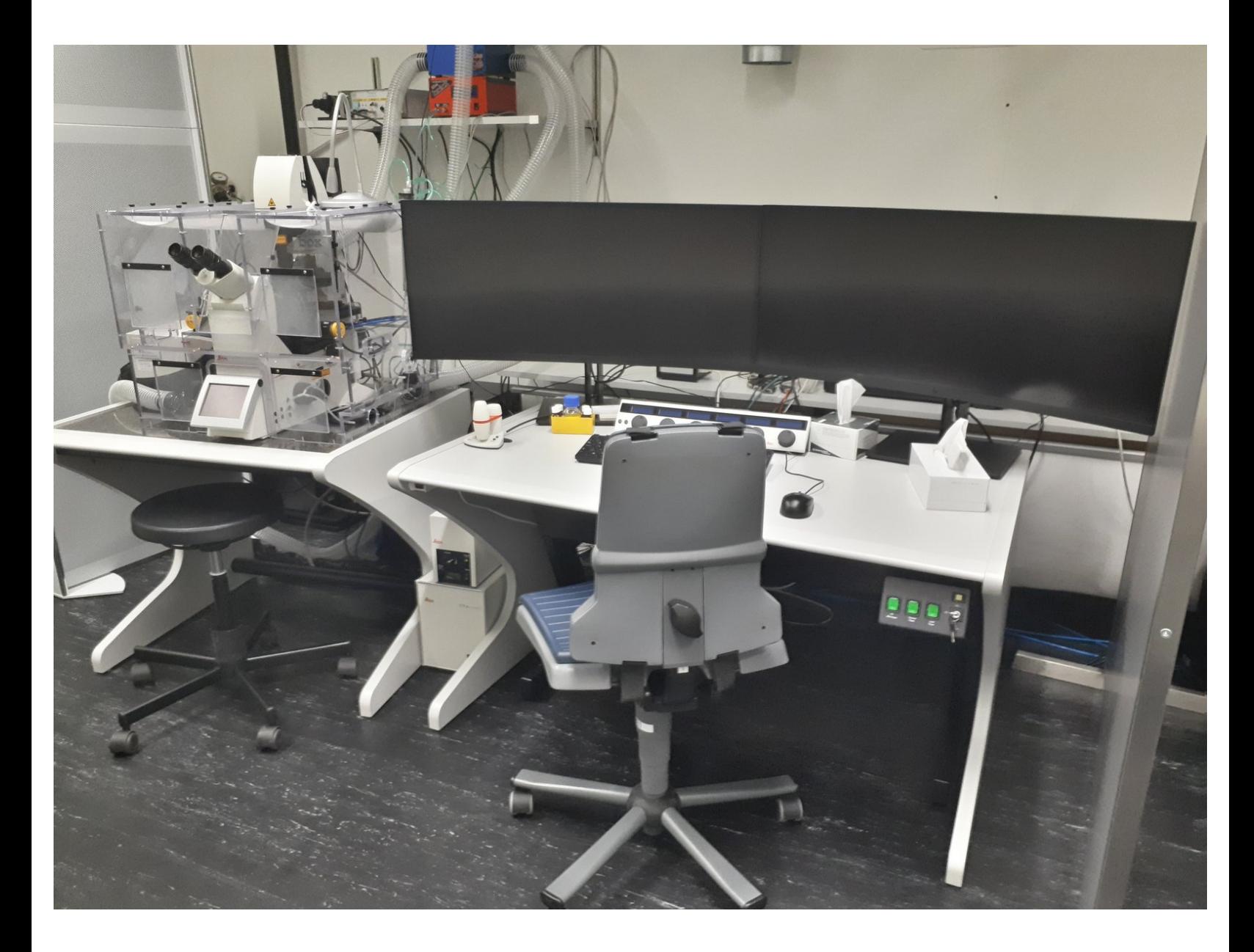

# **INTRODUCTION**

How to start up and mount your first sample on the Leica SP8 Falcon confocal laser scanning microscope located at the Irchel Campus, room Y42-H-81.

Please find detailed information about the system setup [here](https://www.zmb.uzh.ch/en/Available-Systems/LightMicroscopes/CLSM/CLSMLeicaSP8FALCON.html).

#### **Step 1 — Switching ON Hardware**

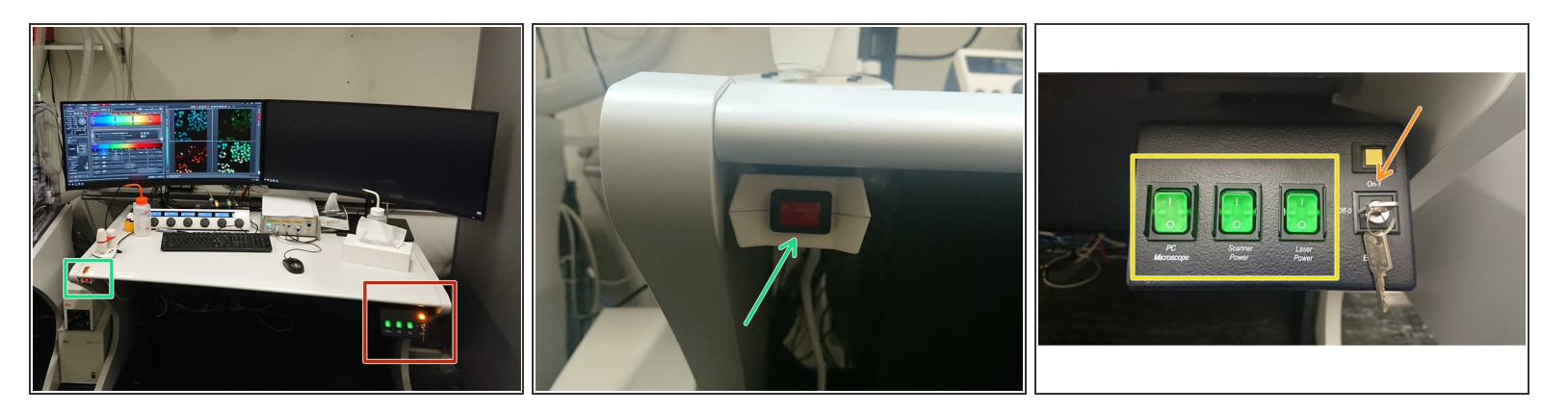

Switch on the red button (underneath the table on the left).

*Turns on fluorescence lamp and monitors.*

- On the right side of the table:
	- Switch ON the **"PC/Microscope"**, **"Scanner Power"** and **"Laser Power"** switches.
	- Turn the **"Laser Emission"** key to **"ON-1"**.

#### **Step 2 — Sign-In**

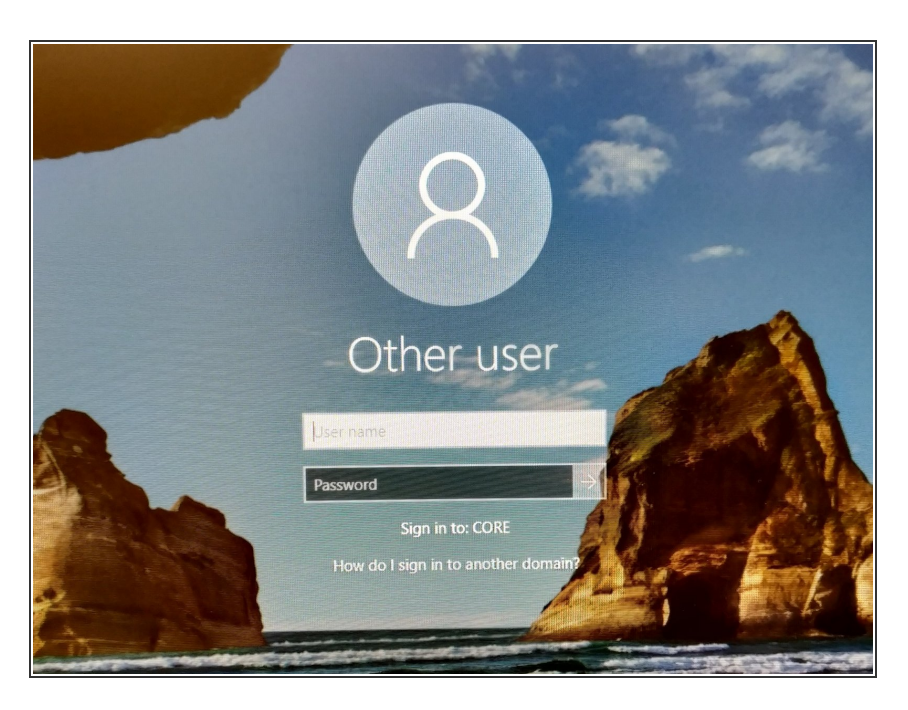

**Sign-in** with your **ZMB core** credentials.  $\bullet$ 

#### **Step 3 — Starting up the "LAS X" Software**

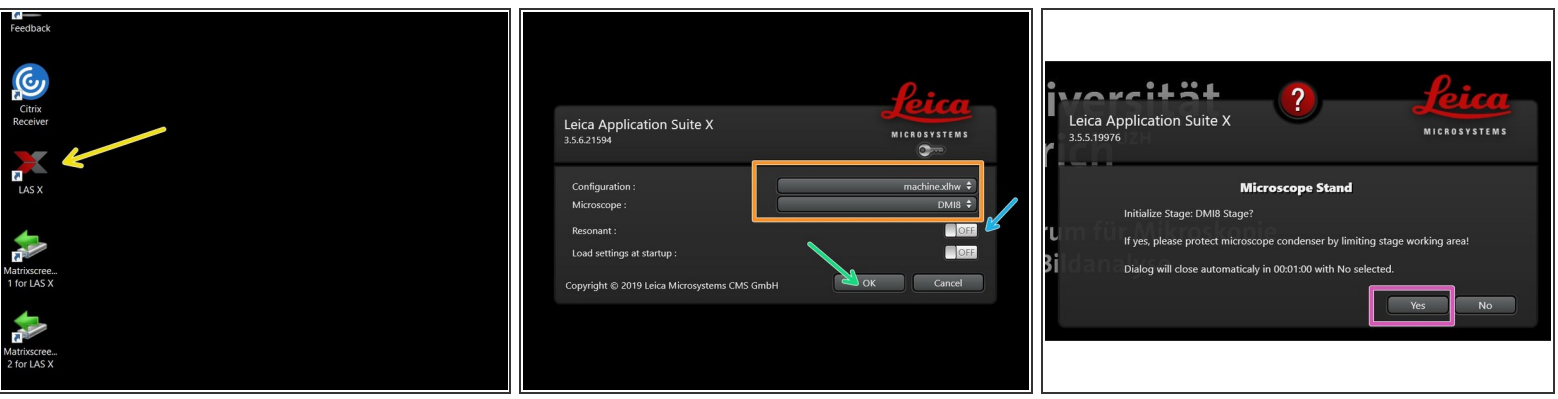

- Start the **"LAS X"** software. Select:
	- **.** "machine.xlhw" for "Configuration",
	- and **"DMI8"** as "Microscope".
- Select either "Resonant" (ON) or non-"Resonant" (OFF) scanning mode.
	- *Use "Resonant" scanner for fast acquisition and/ or live imaging. However, not advised for FLIM!*
- Click **"OK"**.
- Click **"Yes"** to **initialize the x/y stage**. *Make sure nothing is placed on the stage.*
	- *An x/y stage initialization is necessary to use the Navigator function.*

### **Step 4 — Switch ON the lasers in the software**

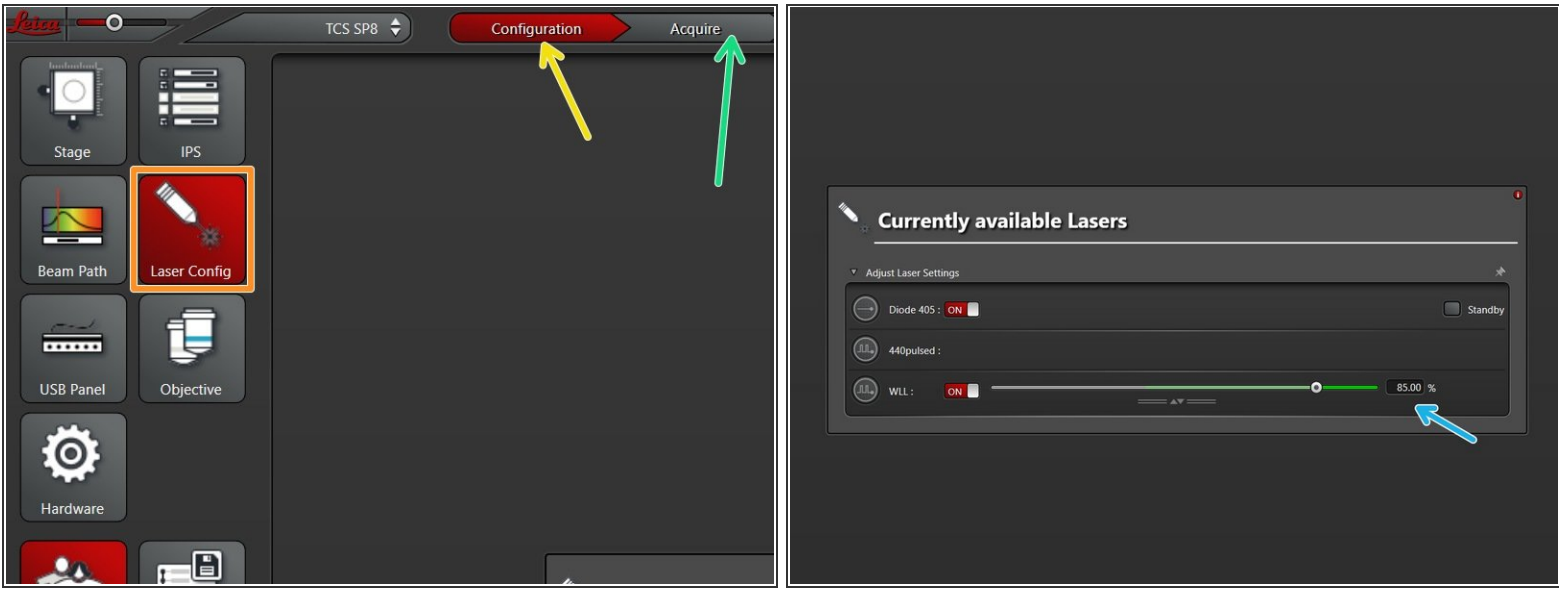

- Go to **"Configuration"**.
- Select **"Laser Config"**.
- **Switch "ON"** the lasers you will need.
	- When "ON", the WLL should be at 85% by default.
- Go back to **"Acquire"**.

#### **Step 5 — Choosing an objective**

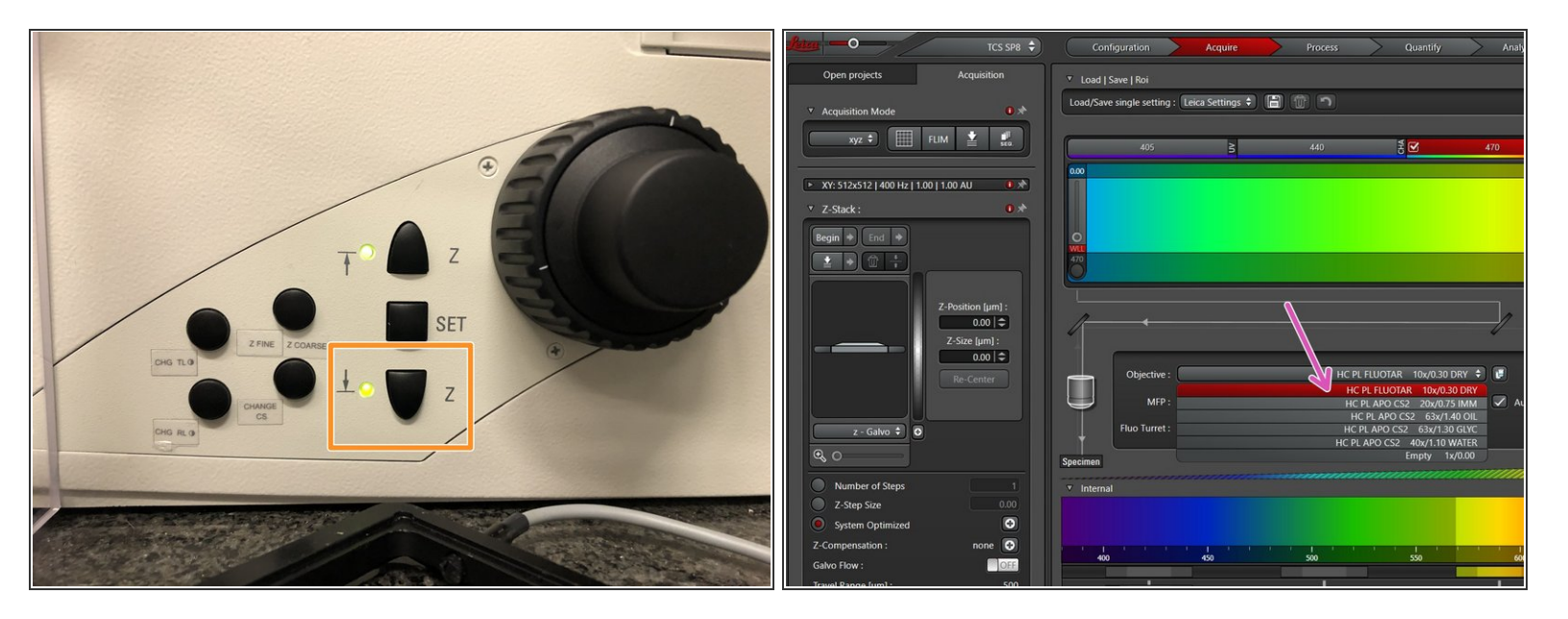

**Lower** the **objective turret** by pressing the "Z downwards" button on the right side of the microscope.  $\bullet$ 

A This step avoids possible collision during placing of inserts and/or samples.

- Select the **10x dry objective** via the "LAS X" software.
- *In order to facilitate the focusing it is recommended to start with the 10x dry objective.*

#### **Step 6 — Check stage insert**

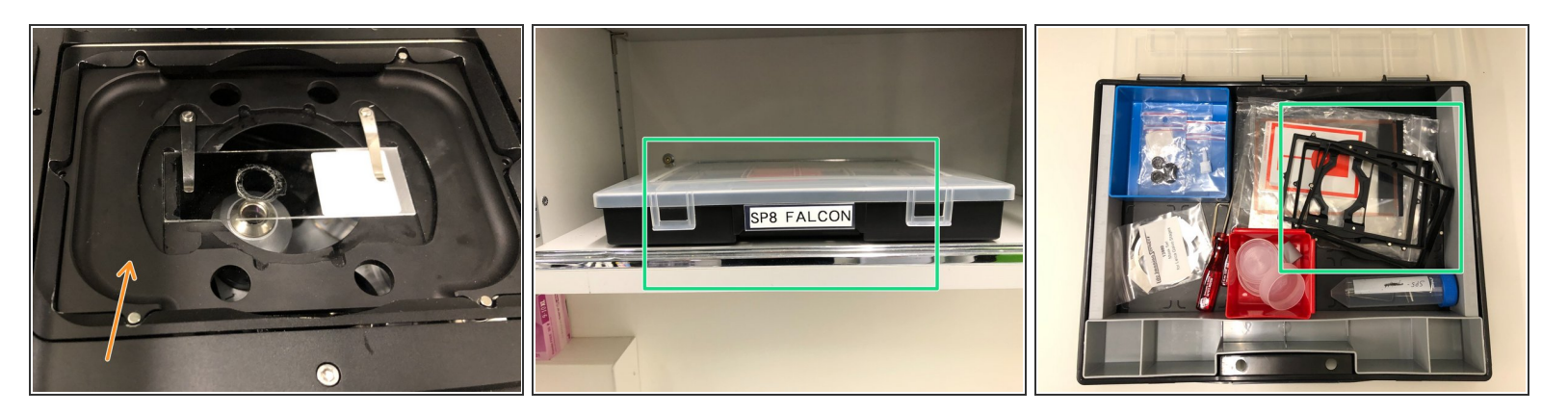

- Choose the appropriate sample holder:
	- The depicted stage insert is usually placed at the microscope.
	- Other holders (eg. 96 well plates) are stored in a box on a shelve behind the microscope.

*If necessary, stage inserts can be easily exchanged as they are held by magnets.*

#### **Step 7 — Mount and position your sample**

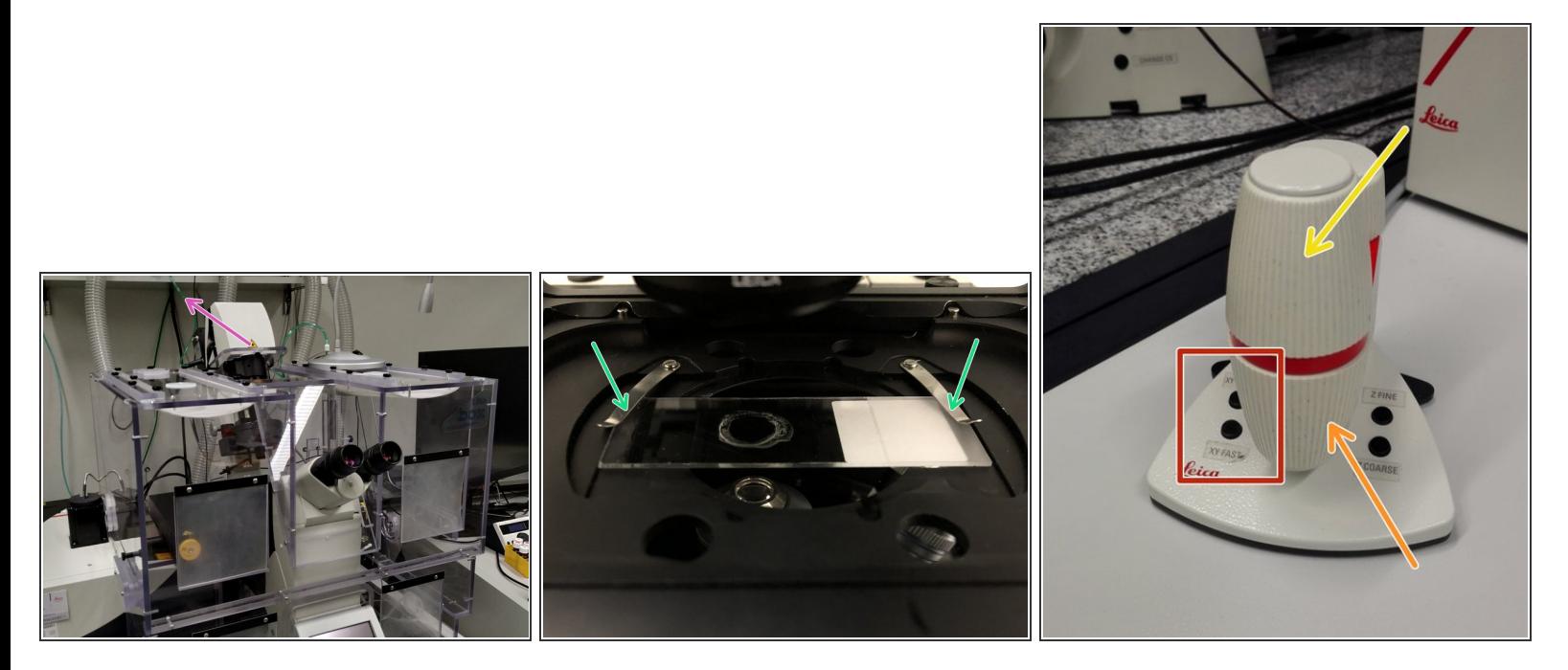

- **Push** the condensor arm of the microscope to the **back**.
- Insert your sample with the **coverslip facing down** and fix it with the two springs.
- **Move** your sample above the objective with the help of the external controller **"Smart Move".**
	- Movement in y-direction.
	- Movement in x-direction.
	- Toggle between coarse movement "XY Fast" and slow movement "XY Precise".

 $\sqrt{\phantom{a}}$  Bring back condenser arm to its straight position.

#### **Step 8 — Optional - Exchanging stage inserts**

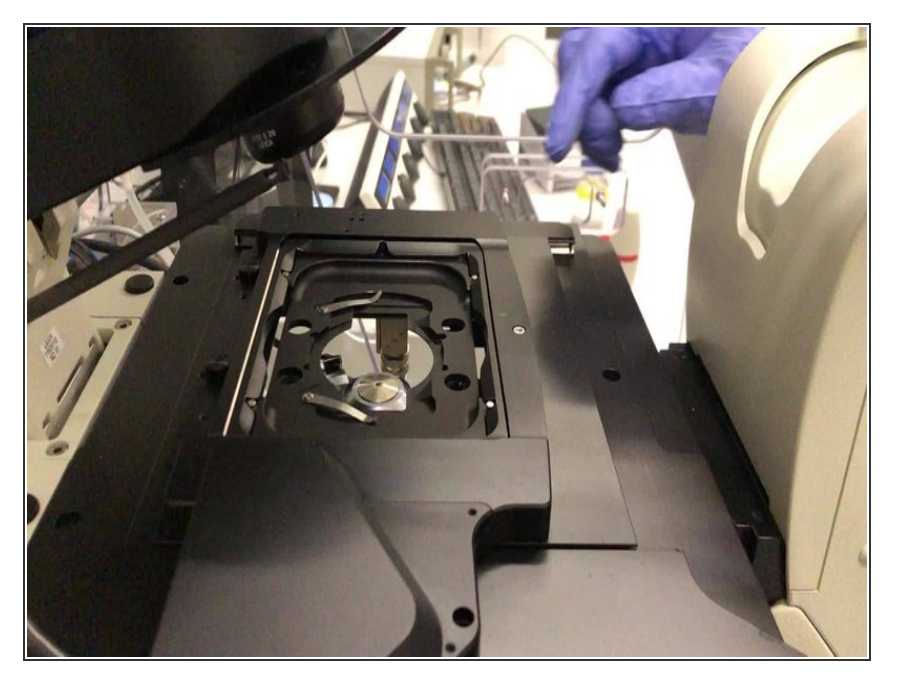

- To exchange a stage insert **Push** the condensor arm of the microscope to the **back**.  $\bullet$
- Remove the stage insert and place the appropriate one.  $\bullet$

#### **Step 9 — Focus your sample**

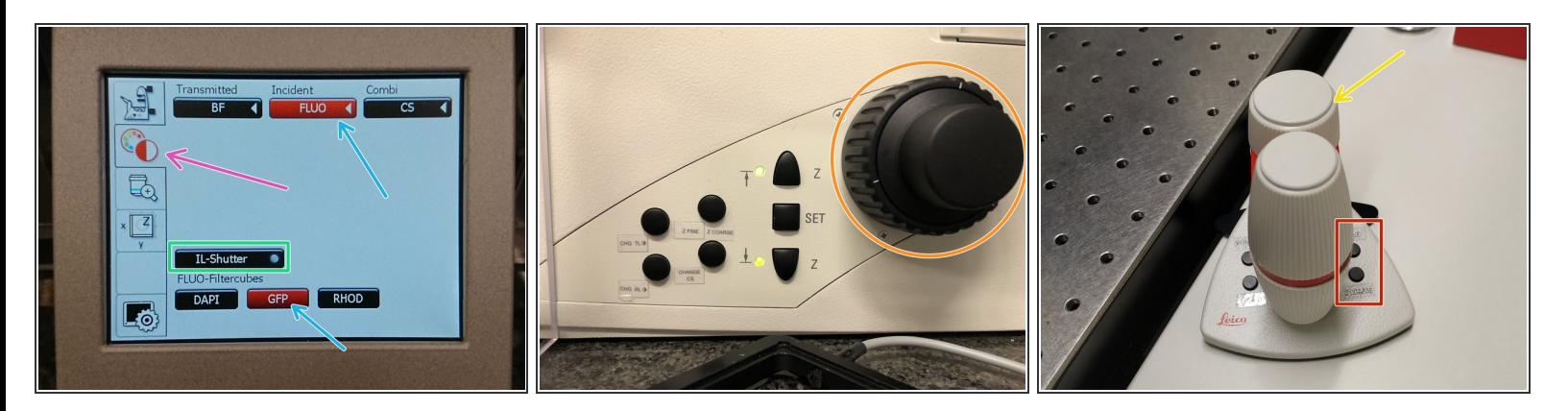

- On the touch screen at the microscope stand choose the **light path tab**.
- Click **"FLUO"** and choose an appropriate "FLUO-Filtercube" : e.g. "GFP".
- **Open** the **"IL -Shutter"** (if activated the dot is yellow).
- Look through the oculars and focus your sample by using:
	- the **focus wheel** on the microscope stand,
	- or the z-wheel on the **external controller ("Smart Move")**.
	- **(i)** Turn z-wheels clockwise to move objectives upwards (closer to the sample). Turn z-wheels counter-clockwise to move objectives downwards (away from sample).
	- Toggle between "Z FINE" and "Z COARSE" directly on the Smart Move.

## **Step 10 — Switching to a higher magnification**

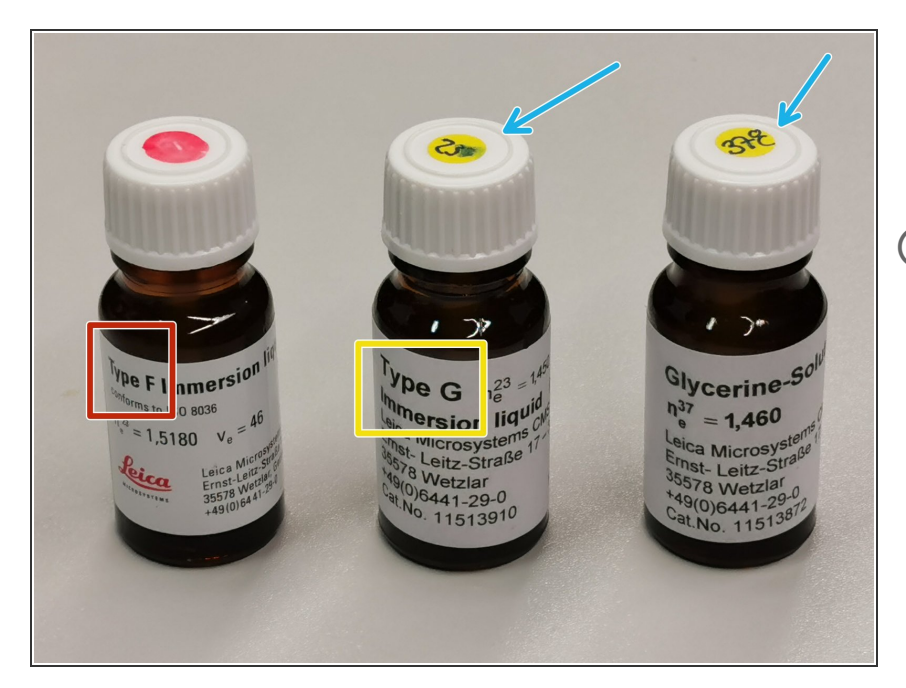

- Remove your sample and toggle within the software to the objective of choice.  $\bullet$
- Depending on the objective different **immersion media** will be used. Apply directly on the sample.
	- Oil objectives: *"Type-F" immersion liquid.*
	- *Glycerin objectives*: *"Type-G" immersion liquid .* For room temperature use the **23°C** glycerin media. For live cell imaging the **37°C** one.
	- **Water objectives** : Use fresh double destiled water.
- You can move (back and forth) the condenser arm for ease of access.
- **A** Please consider the additional information in the next step to guaranty proper image acquisition.
- **Focus** your sample as described previously.  $\bullet$

# **Step 11 — Optional - Save your focus position**

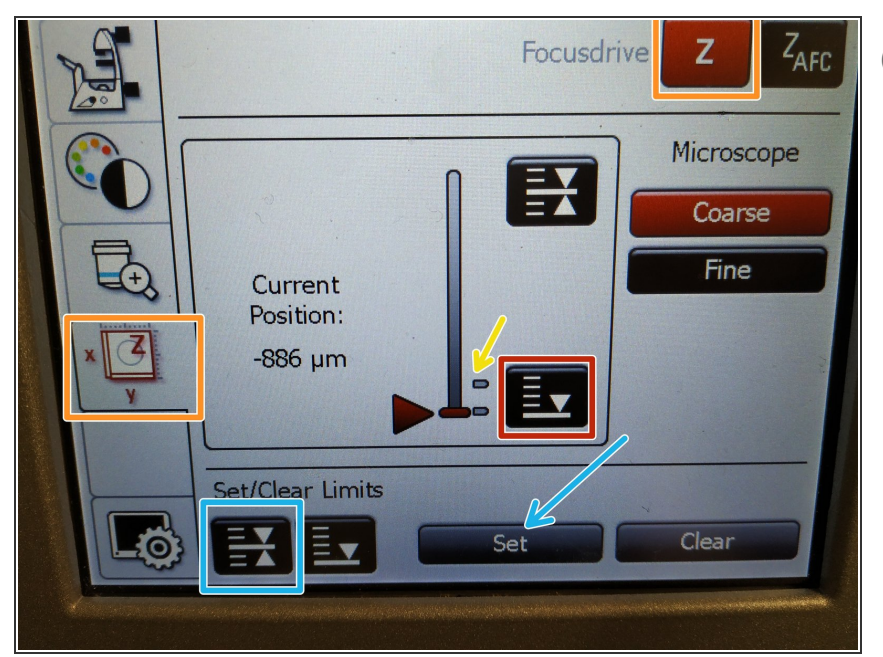

- *The storage of the focal plane is helpful in order to find the focus back if the sample or objective will be changed.*
- To save your current focus position select the "**xyz tab**" and the "**Focusdrive Z**" on the touchscreen of the microscope.  $\bullet$
- Click the **"Upper Focus Limit"** button.  $\bullet$
- Press "**Set"**.
	- **If done successfully you will see** an upper marker line appearing.
- Press the **"Lower Limit"** button in order to move down *(for safe change of the objective or the sample)*.  $\bullet$

#### **Step 12 — Additional information - Immersion objectives**

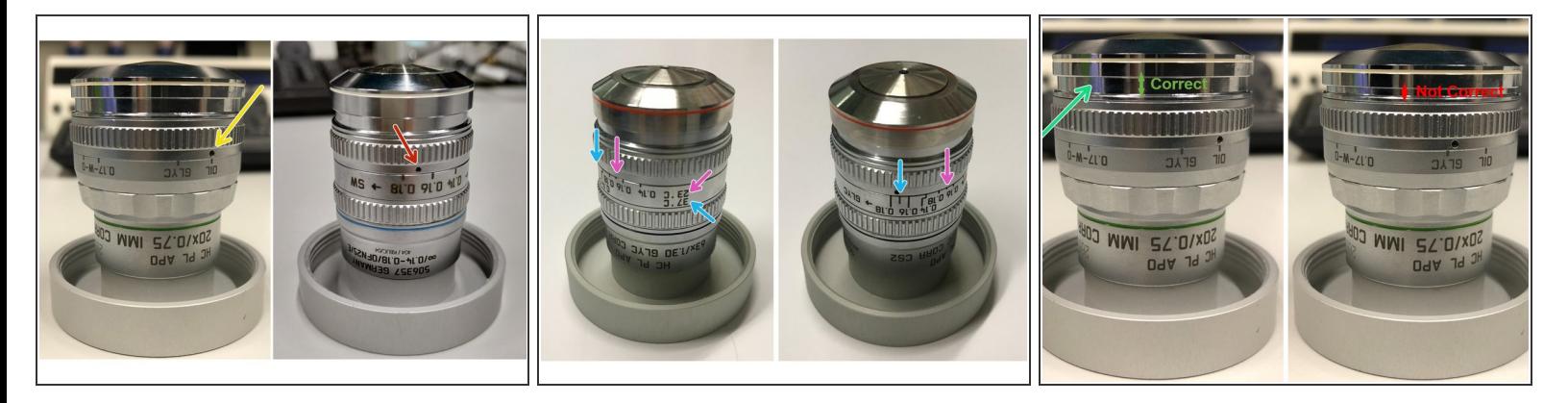

For some objectives the **correction collar** has to be adjusted.

- **20x IMM** (multi-immersion Oil, Glycerin or Water) needs to be set to the corresponding **immersion media** ("OIL", "GLYC" or "0.17-W" (with cover glass) or "W-0" (without cover glass)).  $\bullet$
- **40x water** and **63x glycerol** you can correct for the **cover glass thickness** (0.14-0.18 mm). Standard is usually 0.17 mm.
	- 40x water you can adjust for the correct **cover glass thickness**.
	- 63x glycerol you can adjust for the **cover glass thickness** of the corresponding **temperature**. Upper row for 23°C with the indicated 0.17mm.  $\bullet$ 
		- Lower row for 37°C and indicated 0.17mm.
- Make sure that the cap of the **spring-loaded front lens** is released (working position). *Mandatory for all immersion objectives.*  $\bullet$

Please, DO NOT remove the objectives for adjustment. They can be also accessed on the system.